# Handout PVE

clever+zöger Magento Extensions

Generiert am: 08/09/2019

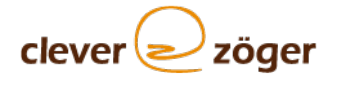

# Inhaltsverzeichnis

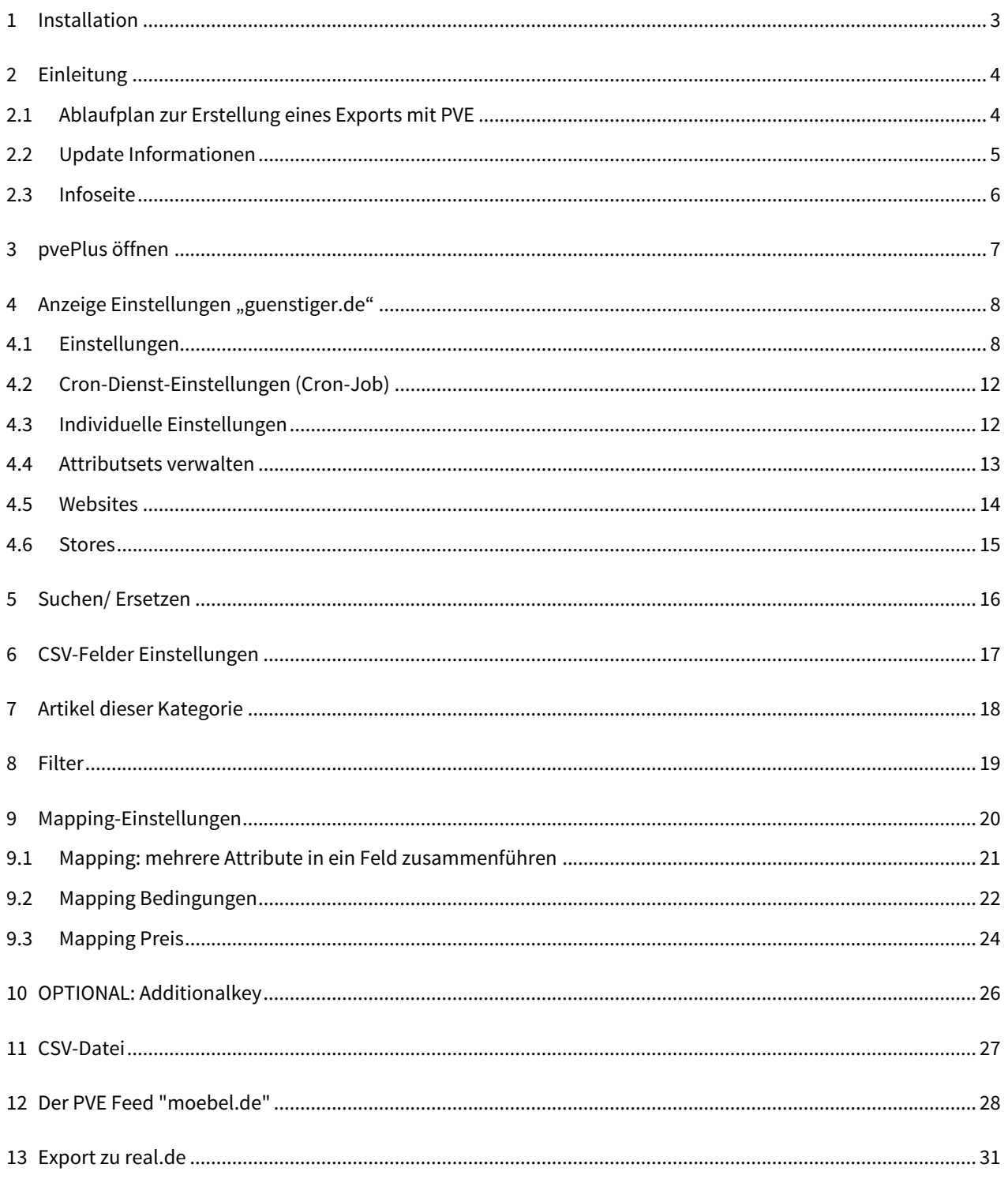

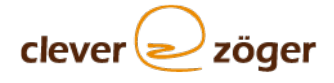

# <span id="page-2-0"></span>1 Installation

Bitte folgen Sie der Installationsanleitung, um unser Modul problemfrei in Ihrem Shop zu installieren.

- 1. Laden Sie bitte alle Dateien des Ordners "step1" in den Hauptordner der Magento Installation hoch.
- 2. Bitte laden Sie jetzt alle Dateien des Ordners "step2" in den Hauptordner der Magento Installation hoch.
- 3. Gehen Sie im Magento Backend zu System -> Cache Verwaltung und drücken Sie den Button "Cache Lagerung leeren" rechts oben. Danach ist die Extension Installiert.
- 4. Sollten Sie die Kompilierung aktiviert haben dann müssen Sie noch unter System -> Werkzeuge -> Kompilierung noch den Kompilierungsprozess starten.
- 5. Bitte loggen Sie sich aus dem Backend aus und erneut ein um die Zugriffsrechte neu zu laden.
- 6. Bitte aktivieren Sie nun im Magento Backend unter System -> Konfiguration -> CLEVER+ZÖGER GMBH -> Allgemein die Optionen "load jQuery in Admin Backend" und "load jQuery UI in Admin Backend"

#### **Ihr PVE Modul ist jetzt einsatzbereit.**

Gegebenenfalls müssen Sie die Datei-Rechte (Zugriffsrechte) anpassen. Für einen automatischen pvePlus-Export ist ein lauffähiger Magento Cron-Dienst (Magento Cron-Job) notwendig. Die Verzeichnisse **media/pve** und **var/log** müssen für Magento beschreibbar sein.

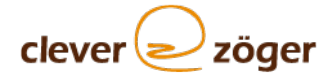

# <span id="page-3-0"></span>2 Einleitung

Vielen Dank, dass Sie sich für PVE interessieren oder sich bereits dafür entschieden haben. Mit PVE haben wir ein Magento-Modul geschaffen, welches Ihr Open-Source Shopsystem um einen sehr wichtigen Punkt bereichert: Die Exportmöglichkeit Ihrer Shop-Produkte an beliebige Preissuchmaschinen, inklusive Google-Shopping und Amazon. Das folgende Handout liefert Ihnen einen Überblick, was Sie mit PVE alles machen können.

Weitere Infos entnehmen Sie bitte <https://www.clever-zoeger.de/blog/category/pve/>

Wenn Sie Fragen, Anregungen oder Kritik haben, können Sie uns gerne kontaktieren [http://www.clever-zoeger.de/](http://www.clever-zoeger.de/kontakt.html) [kontakt.html.](http://www.clever-zoeger.de/kontakt.html)

Wenn Sie PVE bisher nicht erworben haben, sich aber einen Einblick verschaffen möchten, wählen Sie bitte folgenden Link:Zugang zur Demoversion: <http://demo.clever-zoeger.de/pve/>

pvePlus ist verfügbar für die Magento-Versionen 1.3.x, 1.4.x., 1.5.x, 1.6.x, 1.7.x, 1.8.x und 1.9.x

Wir wünschen Ihnen viel Erfolg mit PVE.

#### **Ihr clever+zöger Team**

### <span id="page-3-1"></span>2.1 Ablaufplan zur Erstellung eines Exports mit PVE

Mit Hilfe des folgenden Ablaufplans erhalten Sie einen Überblick, welche Schritte für einen Export notwendig sind.

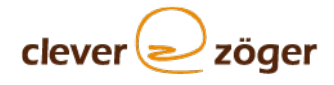

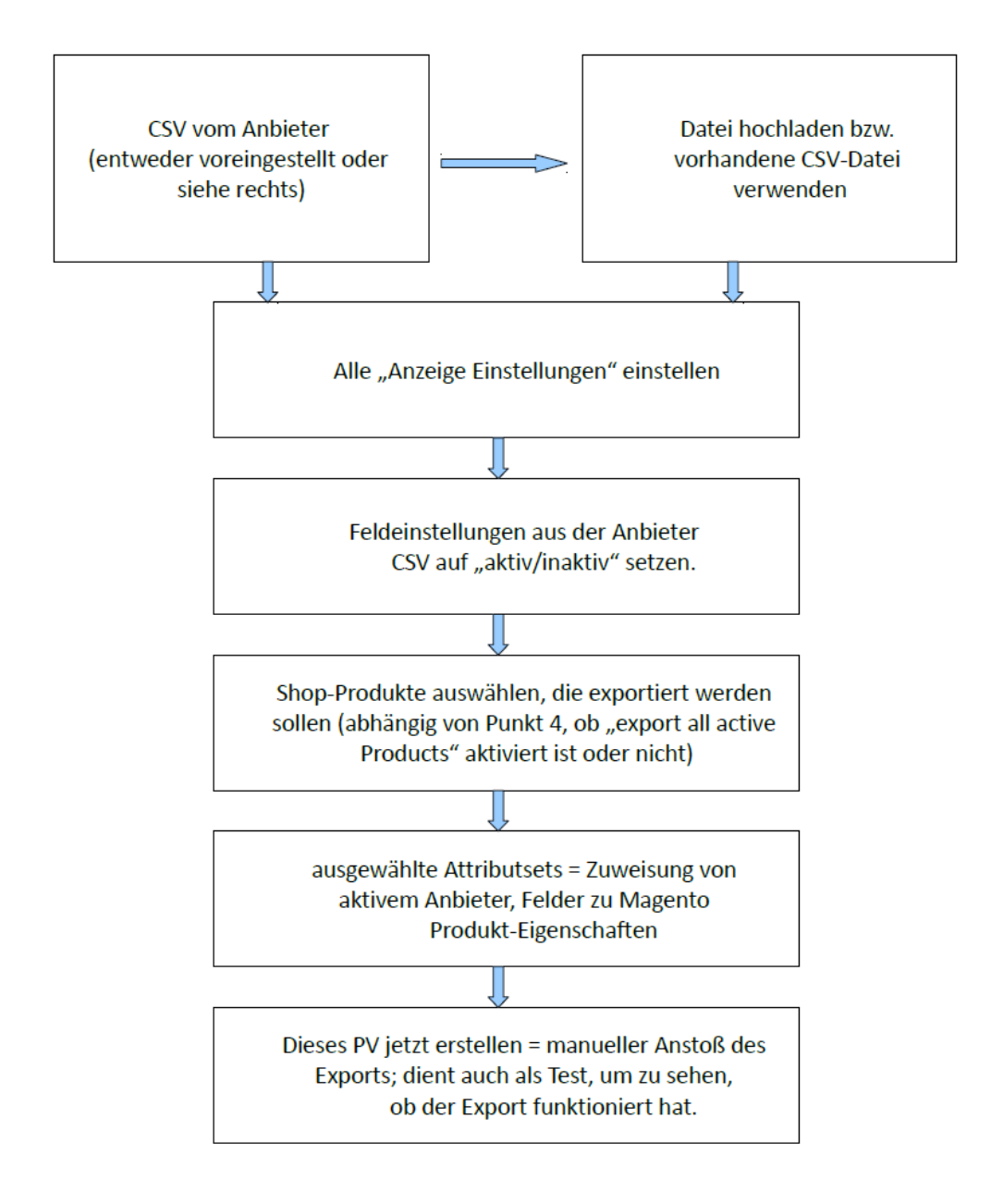

## <span id="page-4-0"></span>2.2 Update Informationen

Wenn ein Update verfügbar ist, werden Sie von uns eine E-Mail erhalten.

Den Update-Link finden Sie dann in Ihrem Kundencenter unter "Meine Bestellungen". Sie müssen Ihre Bestellung ansehen, um den vorhandenen Link zu sehen.

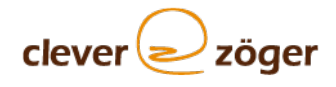

### <span id="page-5-0"></span>2.3 Infoseite

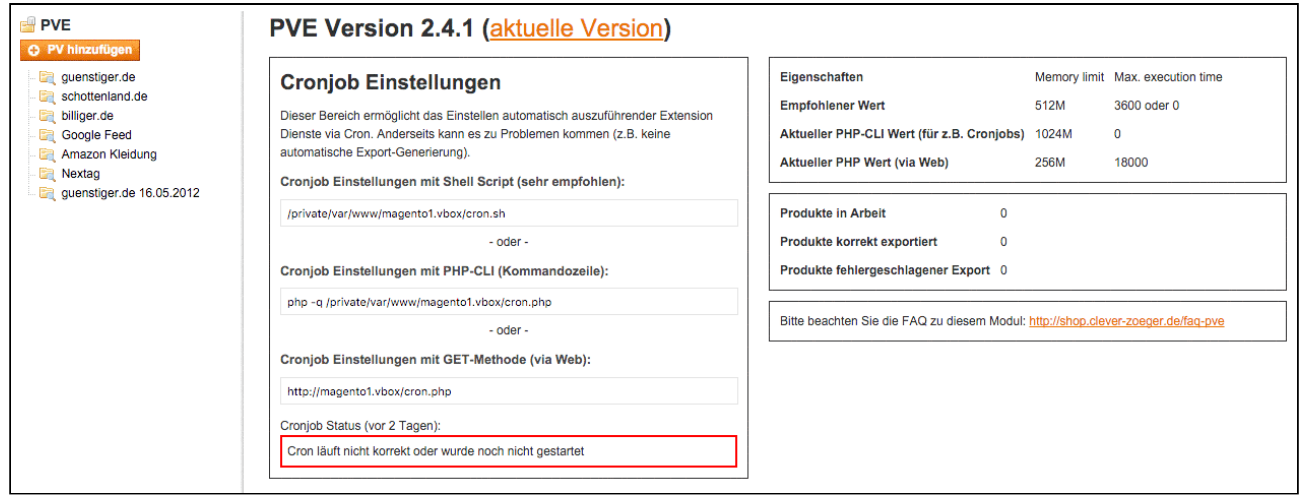

Auf der Infoseite können Sie die Anleitung für die Installation des Magento-Cron-Dienstes, sowie die empfohlenen Werte für "Memory\_Limit" und "Max\_Execution\_Time" sehen.

Außerdem ist eine Link-Adresse zu der FAQ-Seite angegeben.

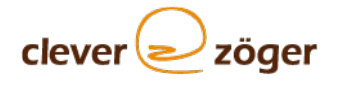

# <span id="page-6-0"></span>3 pvePlus öffnen

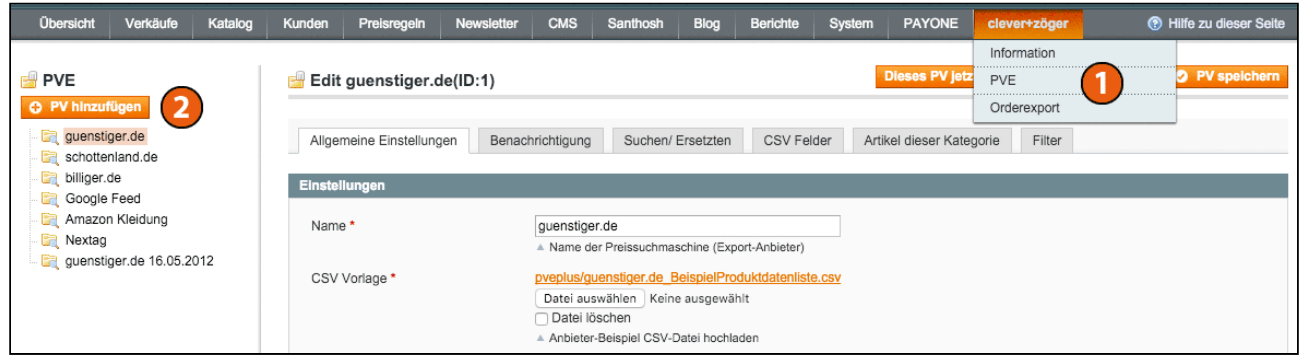

- 1. Wählen Sie in dem Menü clever+zöger > pvePlus aus. Bereits fertig integriert sind die Preissuchmaschinen "[guenstiger.de](http://guenstiger.de)", "guenstiger.de 16.05.2012", "[schottenland.de](http://schottenland.de)", "[billiger.de](http://billiger.de)", "Nextag", sowie "Google Shopping" und "Amazon (Bekleidung)". Für jeder der genannten ist eine valide CSV-Datei hinterlegt.
- 2. Sie können unter PV hinzufügen eine neue Preissuchmaschine hinzufügen. Für jede Amazon Kategorie wird ein neues PV benötigt.

Was Sie dabei beachten müssen, erklären wir Ihnen am Beispiel "[guenstiger.de](http://guenstiger.de)" in folgenden Kapitel "Anzeige Einstellen guenstiger.de".

# <span id="page-7-0"></span>4 Anzeige Einstellungen "[guenstiger.de](http://guenstiger.de)"

# <span id="page-7-1"></span>4.1 Einstellungen

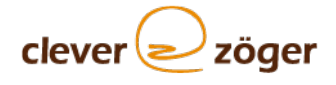

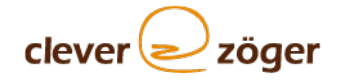

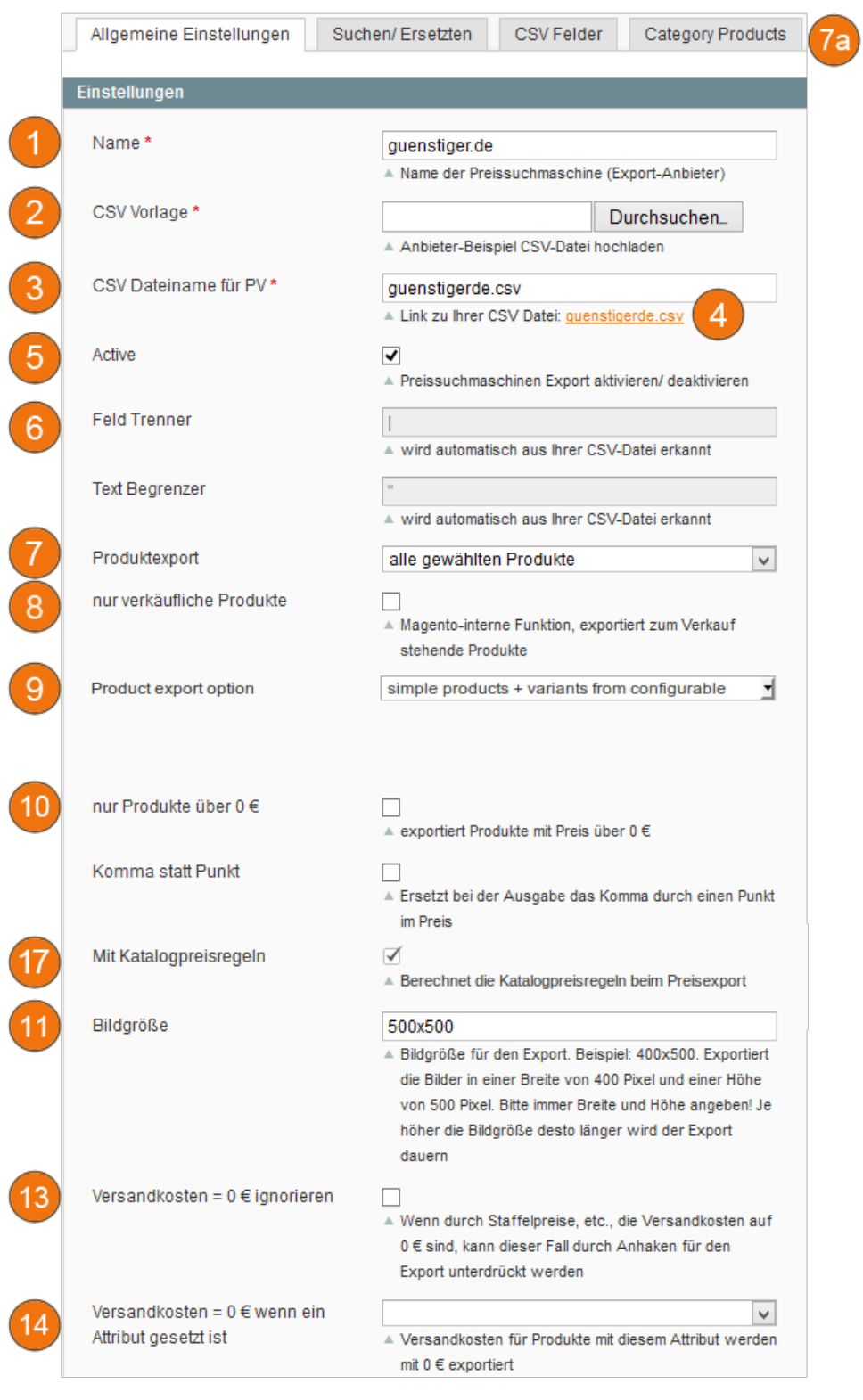

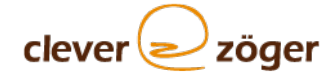

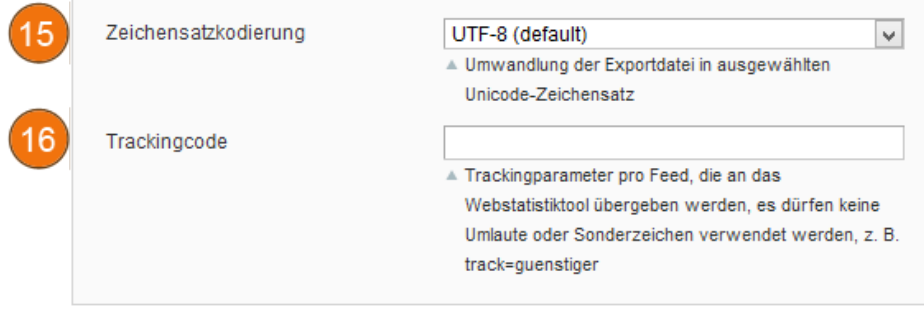

Die Felder mit Sternchen (\*) sind Pflichtfelder.

- 1. **Name:** Name der Preissuchmaschine (Export-Anbieter) eintragen.
- 2. **CSV Vorlage:** Anbieter-Beispiel CSV-Datei hochladen.
- 3. **CSV Dateinamen für PV:** CSV-Dateinamen für den Export festlegen.
- 4. **"Link zu Ihrer CSV-Datei":** Rechte Maustaste "Link-Adresse kopieren", diesen Pfad bekommt der Preissuchmaschinen-Anbieter.
- 5. Aktiv: "Aktiv" anhaken, wenn dieser Preissuchmaschinen-Export aktiv sein soll.
- 6. **Feld Trenner & Text Begrenzer:** Beide Felder werden automatisch befüllt. Sie dienen zur Überprüfung des Exports, ob dieser reibungslos verläuft.
- 7. **Produktexport:** Auswahl, was exportiert werden soll. Je nach Einstellung ist oben rechts der letzte Tab noch zu beachten. (7a.)
- 8. **nur verkäufliche Produkte:** Ist dieses aktiviert, werden nur die Produkte exportiert, die von Magento als verkaufbar ausgegeben werden.
- 9. **product export option:** Angabe, welche Produkte exportiert werden sollen.
	- a. konfigurierbare + einfache Produkte Hier werden nur sichtbare einfache und konfigurierbare Produkte exportiert.
	- b. einfache Produkte + varianten Produkte Hier werden keine konfigurierbaren Produkte mehr exportiert. Einfache Produkte, welche auch die Einstellung "einzeln nicht sichtbar" besitzen, werden exportiert.
	- c. einfache Produkte + konfigurierbare Produkte + varianten Produkte Hier werden alle Produkte exportiert.
- 10. **nur Produkte über 0 €:** Nur Produkte mit einem Preis über 0 € werden exportiert.
- 11. **Komma statt Punkt:** Ersetzt bei der Ausgabe das Komma durch einen Punkt im Preis.
- 12. **Bildgröße:** Bildgröße für den Export. Beispiel: 400x500 Pixel. Exportiert die Bilder in einer Breite von 400 Pixel und einer Höhe von 500 Pixel. Bitte immer Breite und Höhe angeben! Je höher die Bildgröße desto länger wird der Export dauern:
- 13. **Versandkosten = 0 € ignorieren:** Wenn beispielsweise die Versandkosten bei der Selbstabholung 0 € betragen, kann dieser Fall durch Anhaken für den Export unterdrückt werden. Es werden dann die niedrigsten (größer als 0 €) Versandkosten ausgegeben.
- 14. **Versandkosten = 0 € wenn ein Attribut gesetzt ist:** Versandkosten für Produkte mit diesem Attribut werden mit 0 € exportiert.
- 15. **Zeichensatzkodierung:** Umwandlung der Exportdatei in ausgewählten Unicode-Zeichensatz.
- 16. **Trackingcode:** Trackingparameter pro Feed, die an das Webstatistiktool (Google Analytics, etracker, Piwik, etc.) übergeben werden. Das Trackingtool muss im Magento-Shop eingebunden sein und die Trackingparameter darin hinterlegt werden. Es dürfen keine Umlaute oder Sonderzeichen verwendet werden, z. B. track=guenstiger.
- 17. **Mit Katalogpreisregeln:** Es werden die Preise Exportiert welche auch durch die Katalogpreisregeln geändert wurden.

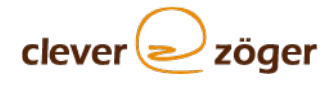

### <span id="page-11-0"></span>4.2 Cron-Dienst-Einstellungen (Cron-Job)

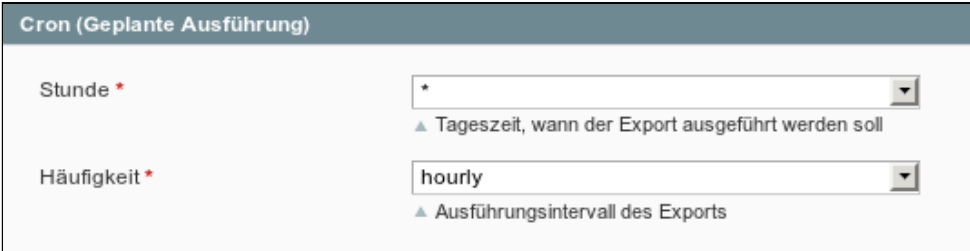

Hier stellen Sie ein, wie oft die Produkte für den Export aktualisiert werden sollen. Voreingestellt: täglich Mitternacht (Stunde: 0; Intervall: täglich)

Bei Stunde wird die Tageszeit angegeben, zu der der Export ausgeführt werden soll. Beim Intervall entscheiden Sie zwischen stündlich und täglich. Wählen Sie stündlich, entfällt die Tageszeit.

Für die automatische Generierung muss der Magento Cron-Dienst (Magento Cron-Job) aufgerufen werden.

Den Magento Cron-Dienst (Magento Cron-Job) kann man auch manuell über die URL: domain/cron.php ausführen.

### <span id="page-11-1"></span>4.3 Individuelle Einstellungen

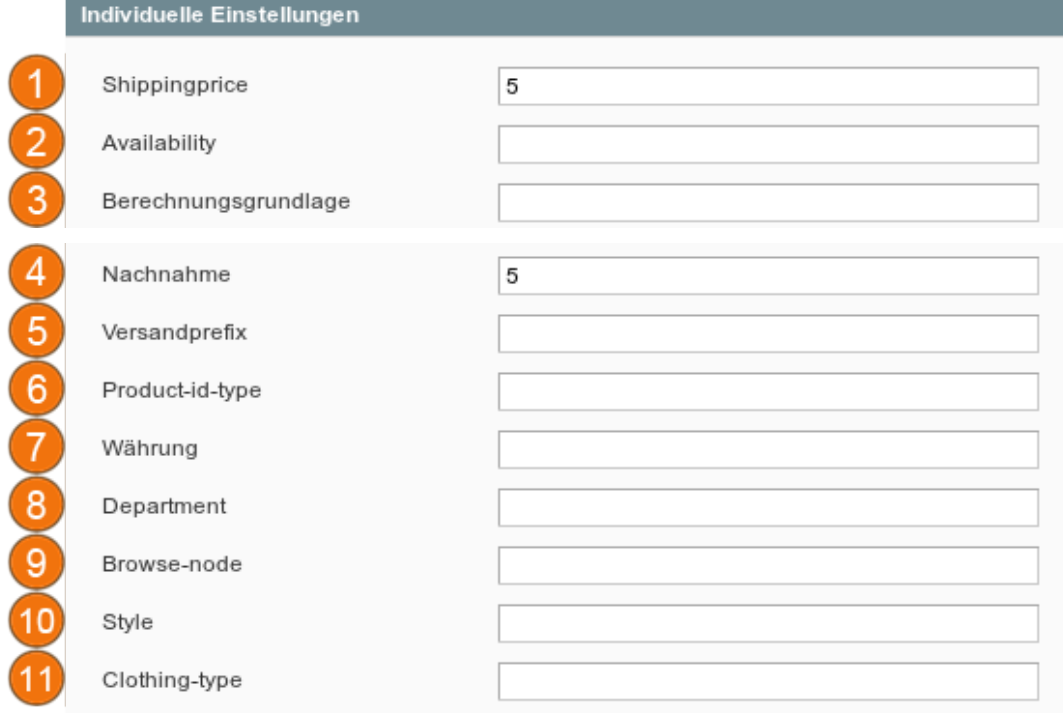

- 1. **Shippingprice** kann hier eingestellt und in den Mappings angewählt werden. Dieses Feld kann auch als Variabel für eine andere Information benutzt werden.
- 2. **Availabilty** (betrifft Google Shopping): hier wird angeben, ob Ihr Produkt auf Lager/nicht auf Lager ist. Bitte immer den englischen Begriff schreiben: 'auf lager' [in stock]

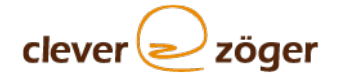

'bestellbar' [available for order] 'nicht auf lager' [out of stock] 'vorbestellt' [preorder]

- 3. **Condition** (betrifft Google Shopping):Sie geben hier an, ob Ihr Produkt neu oder gebraucht ist. Auch hier bitte den englischen Begriff verwenden: 'neu' [new] 'gebraucht' [used] 'erneuert' [refurbished]
- 4. **Nachnahme:** Nachnahmekosten können hier gepflegt werden.
- 5. **Versandprefix** (betrifft Google Shopping): Dies wird den Versandkosten vorausgestellt. Zum Beispiel **DE:::** ( ISO 3166-Ländercode plus ::: )
- 6. **Product-id-type** (betrifft Amazon): Produkt-Typ angeben (EAN = European Article Number, ISBN = International Standard Book Number, ASIN = Amazon Standard-Identifikationsnummer, UPC = Universal Product Code); hier im Beispiel ist es EAN
- 7. **Währung** (betrifft Amazon): Währung des Produktes
- 8. **Department** (betrifft Amazon): Kategorie des Produktes
- 9. **Browse-node** (betrifft Amazon): Artikelnummer
- 10. **Style** (betrifft Amazon): Oberkategorie
- 11. **Clothing** (betrifft Amazon): Typ des Produktes; hier sind es beispielsweise Pants

#### <span id="page-12-0"></span>4.4 Attributsets verwalten

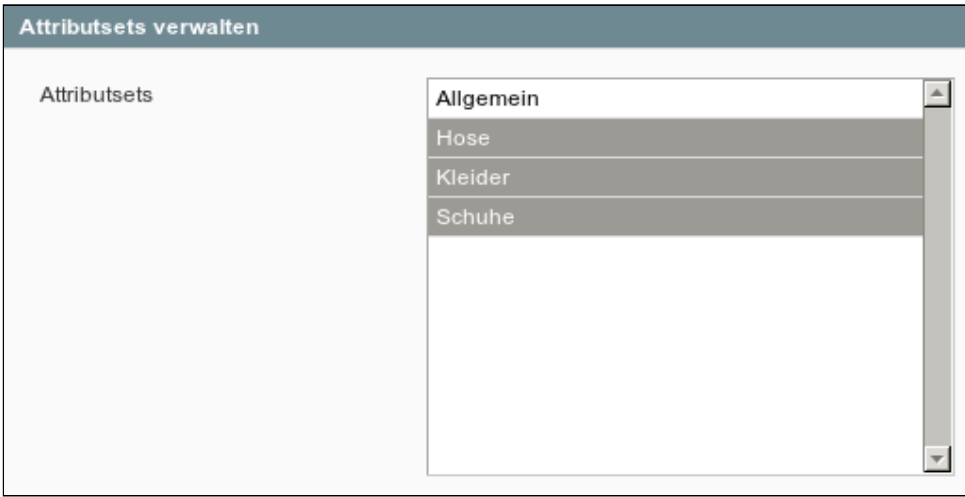

Hier erscheinen die Attributsets, die im Magento-System erzeugt wurden. Es müssen die Sets ausgewählt sein, die an die Preissuchmaschinen übergeben werden sollen.

Nach dem Speichern (1.) erscheinen die Attributsets (2.) links in der Navigationsleiste. Speichern Sie erst, wenn Sie alle Anzeige-Einstellungen erledigt haben (nach Punkt 4.6).

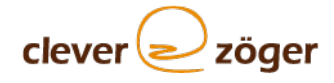

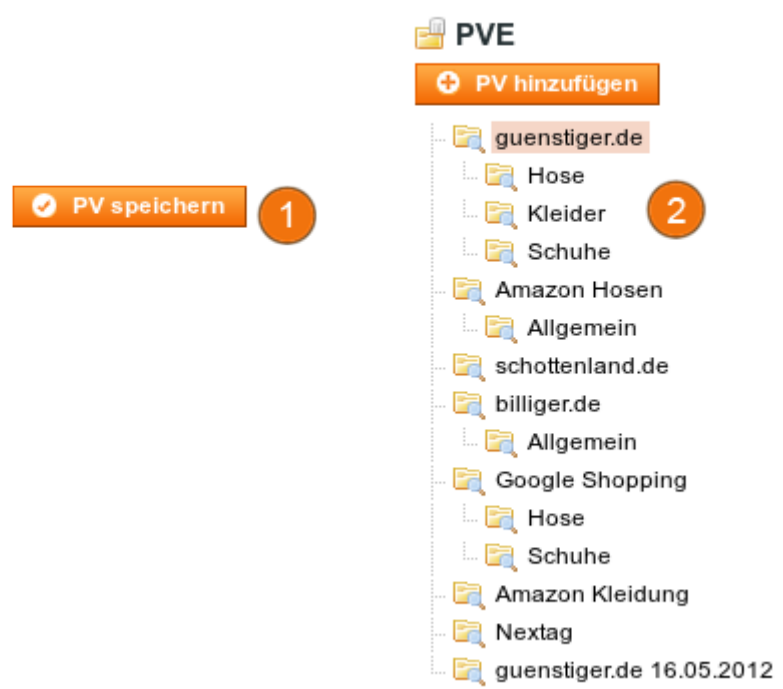

#### <span id="page-13-0"></span>4.5 Websites

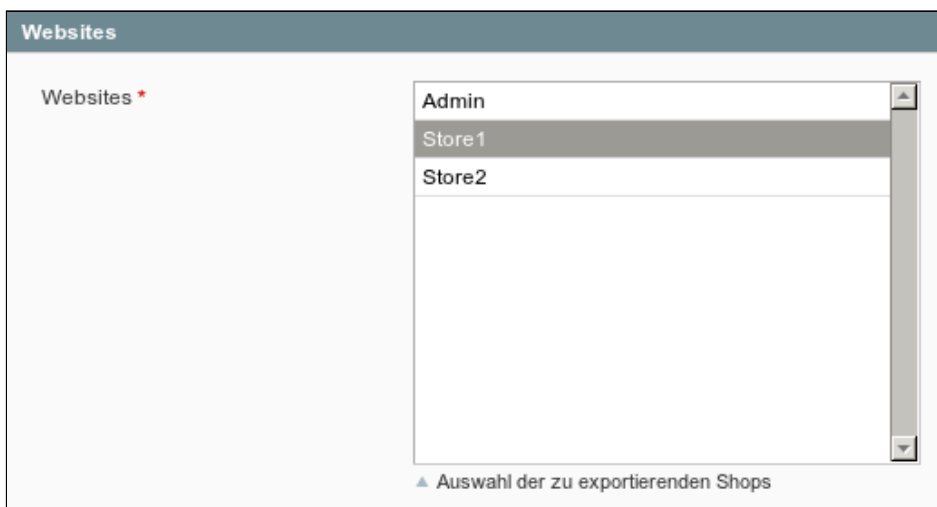

Sollte Ihr Shop als Multidomain-Shop angelegt sein, erscheinen die verschiedenen Store-Views hier. Auszuwählen sind die Shops, deren Produkte mit übergeben werden sollen.

Produkte aus Shops, die hier nicht aktiviert sind, werden auch nicht exportiert.

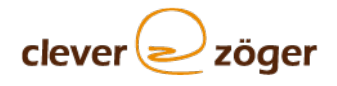

## <span id="page-14-0"></span>4.6 Stores

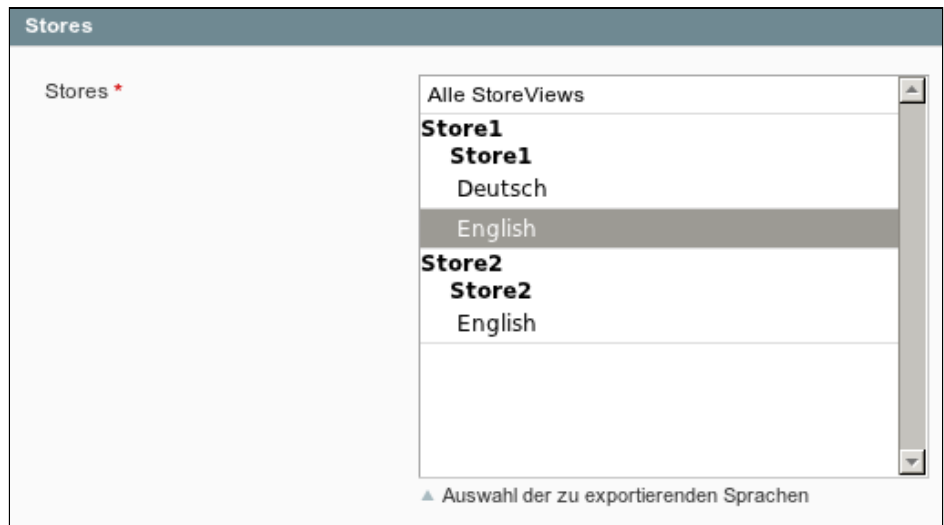

Hier finden Sie die Auswahl, der zu exportierenden Sprache der einzelnen Stores.

Speichern Sie die Anzeige Einstellungen oben rechts unter PV speichern ab. **DEPV speichern** 

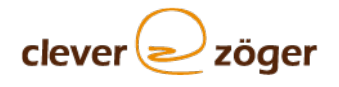

# <span id="page-15-0"></span>5 Suchen/ Ersetzen

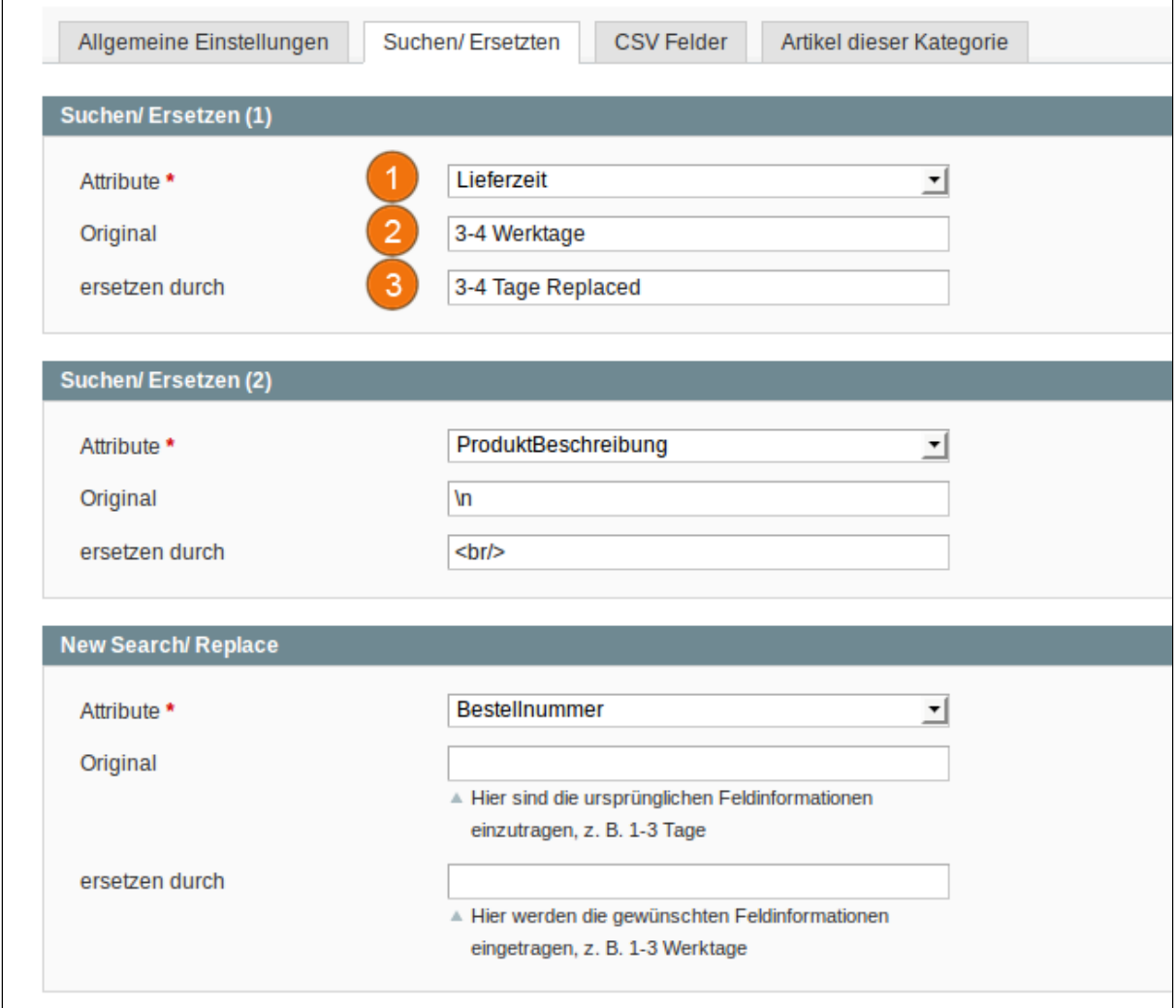

Hier können Sie die ursprünglichen Feldinformationen ersetzen.

- 1. Attribute: Auswahl liefert der Export des Preissuchmaschinen- Anbieters (z.B. [guenstiger.de](http://guenstiger.de)). Wählen Sie das Attribut, welches Sie verändern wollen.
- 2. Original: Geben Sie die bestehende Variante ein (z.B. 3-4 Werktage)
- 3. ersetzen durch: Geben Sie die neue Variante ein, die Sie verwenden möchten.

Um einen neuen Suchen/ Ersetzen Block zu **DEN PV speichern** erhalten, müssen Sie den Block speichern.

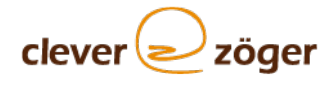

# <span id="page-16-0"></span>6 CSV-Felder Einstellungen

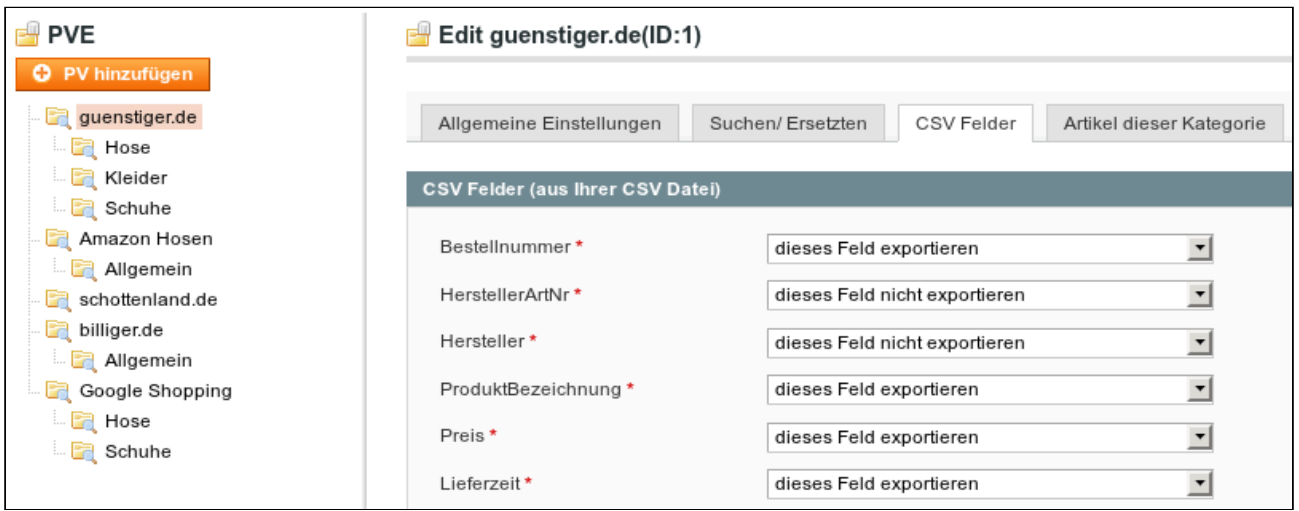

Hier erscheinen alle Felder, die die Preissuchmaschine anbietet. Sie entscheiden, welche Felder exportiert werden sollen.

Wenn Sie möchten, dass die Felder exportiert werden, dann wählen Sie bitte dieses Feld exportieren. Sollen Sie nicht exportiert werden, dann bitte dieses Feld nicht exportieren wählen. Die Felder werden dann nicht an das

PV speichern Mapping übergeben.

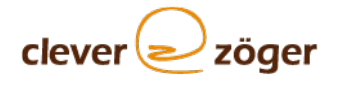

# <span id="page-17-0"></span>7 Artikel dieser Kategorie

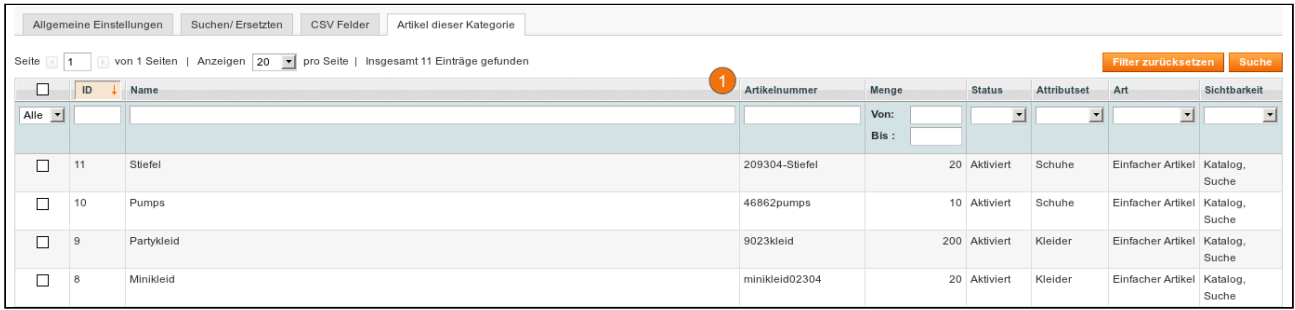

1. Hier erscheinen alle Produkte des Shops. Sie wählen in der erste Spalte die Produkte aus, die für diesen Feed exportiert werden sollen.

Wenn Sie bestimmte Produkte suchen, können Sie einen Filter setzen.

PV speichern Speichern (rechts oben) nicht vergessen.

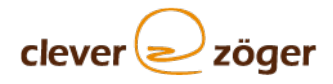

# <span id="page-18-0"></span>8 Filter

Hier können Sie einen Filter definieren anhand dessen ein Export durchgeführt werden soll. Zum Beispiel Menge > 0 wird nur Produkte exportieren deren Lagerbestand > 0 ist.

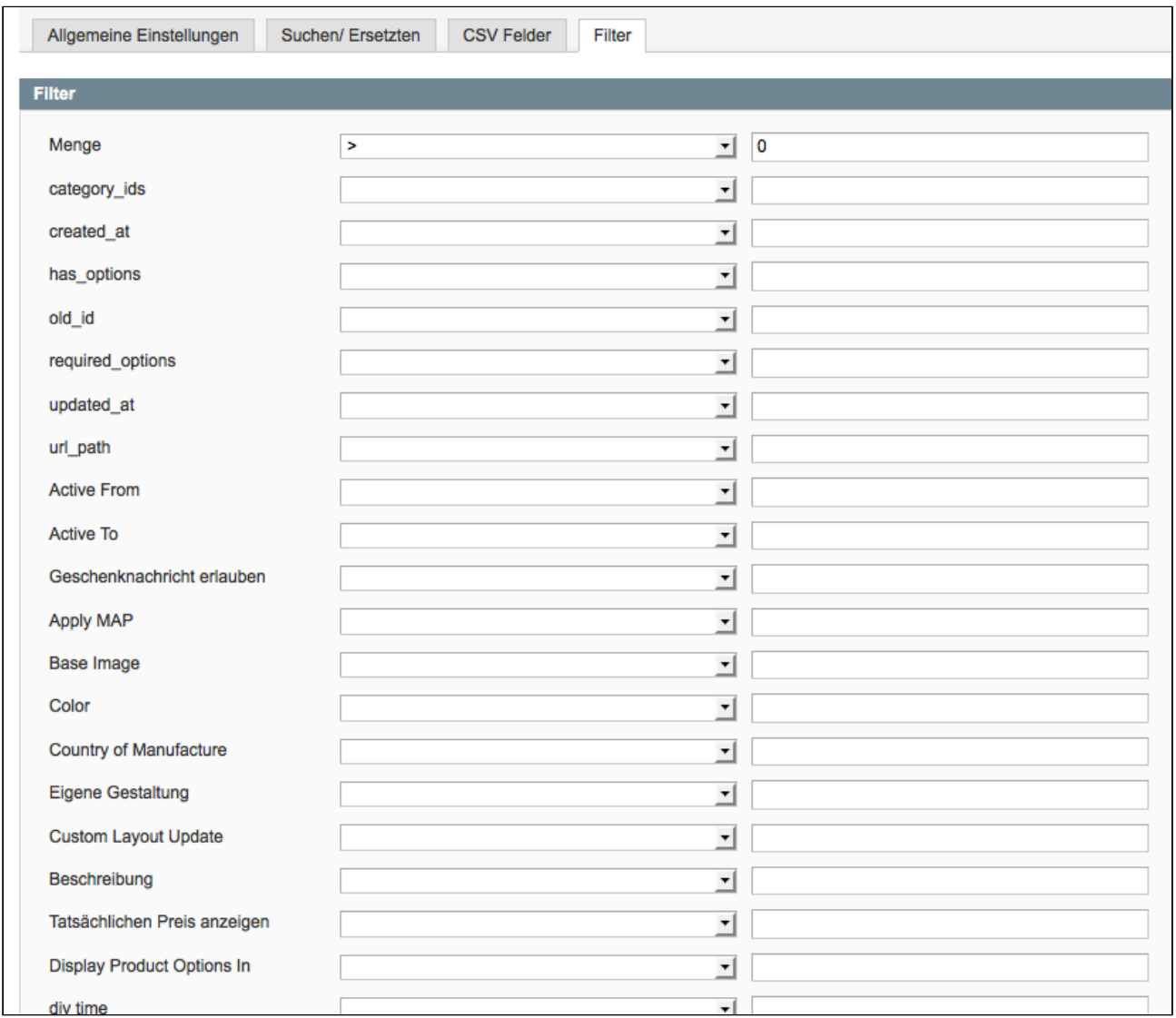

Speichern (rechts oben) nicht vergessen.

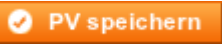

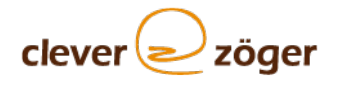

# <span id="page-19-0"></span>9 Mapping-Einstellungen

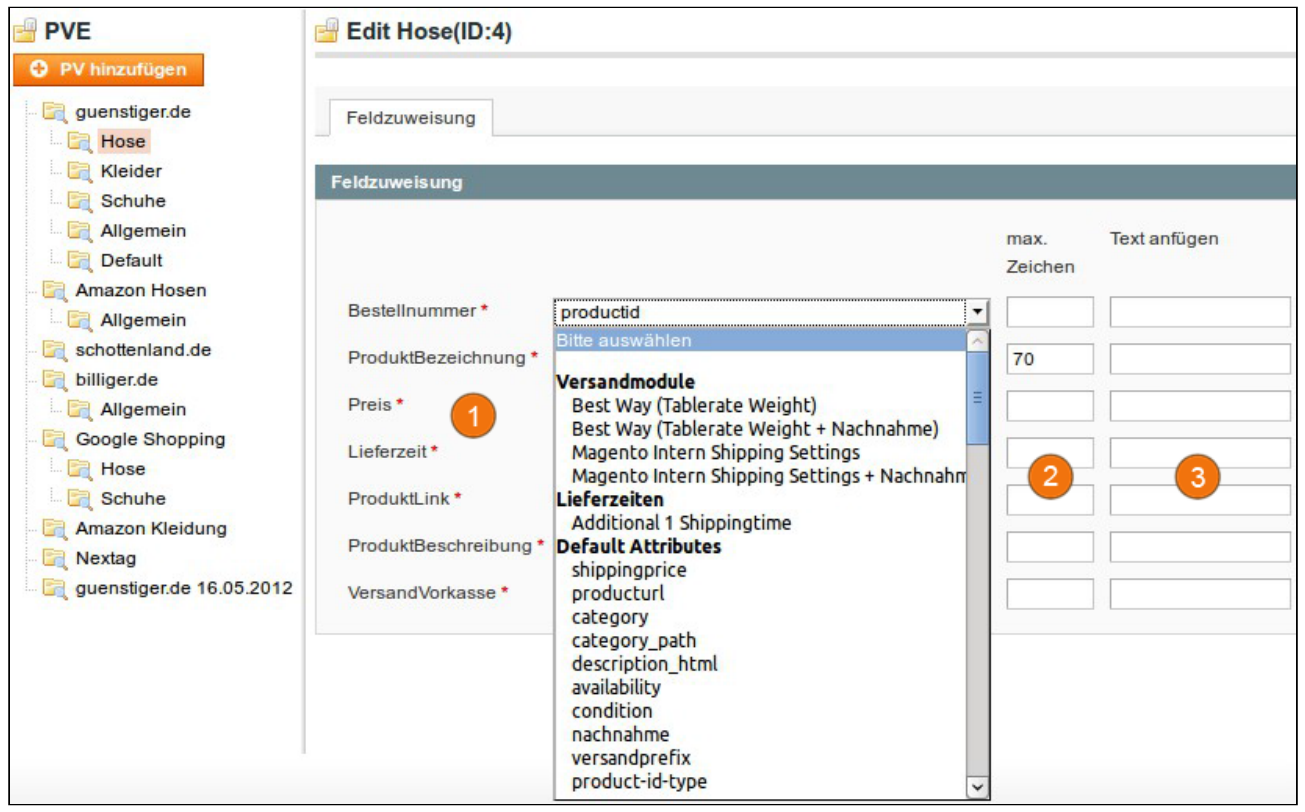

1. Im Mapping finden Sie alle importierten Bezeichnungen, die in Ihrer CSV-Datei hinterlegt sind.

#### Gruppeneigenschaften

Versandmodule, Lieferzeiten, Allgemeine Attributsets, Geschenkoption, Gestaltung, Wiederkehrendes Profil, Bilder, Meta Information, Preise, Allgemein.

Die Versandeinstellungen sind abhängig von Magento und dem vorhandenen Versandmodul.

2. Hier können Sie Einstellen nach wieviel Zeichen der Text abgeschnitten werden soll, es wird versucht nicht mitten im Text zu schneiden sondern bis zu dem letzten vollständigen Wort.

3. Hier können Sie Einstellen welcher Text angehängt werden soll.

Wenn bei max. Zeichen eine Zahl größer 0 eingestellt wird, so wird nur der Text angehängt wenn der Inhalt des Feldes abgeschnitten wurde.

Wenn Sie eine 0 eintragen wird immer der Text angehängt. Wenn Sie bei dem Mapping "leer Zeile" wählen und eine 0 bei max. Zeichen angeben und den Text befüllen so wird das Feld immer mit diesem Text befüllt.

Haben Sie alle notwendigen Einstellungen vorgenommen, dann klicken Sie auf "Dieses PV jetzt erstellen", damit Ihr Export manuell angestoßen wird.

#### Dieses PV jetzt erstellen

Das Mapping "Lieferzeit von Text anfügen wenn Menge > 0, sonst von konfiguriertem Attribut" können Sie wählen um einen definierten Text z.b. "verfügbar" auszugeben solange der Lagerbestand > 0 ist. Wenn dieser <= 0 ist wird durch das Mapping "Feld für Lieferzeit" der Inhalt genommen.

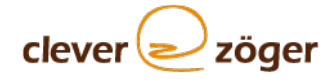

### <span id="page-20-0"></span>9.1 Mapping: mehrere Attribute in ein Feld zusammenführen

Für Preissuchmaschinen wie **Google**, bei denen nur wenige Attribute abgebildet werden, kann man mit pvePlus Attribute in einem Feld zusammen fassen.

Beispiel:

Fassen Sie für die dargestellte Hose in der Größe "size" die in Ihrem Shop konfigurierten Attribute Länge und Weite zusammen.

Dazu wählen Sie bei "size" **"configuration"** aus:

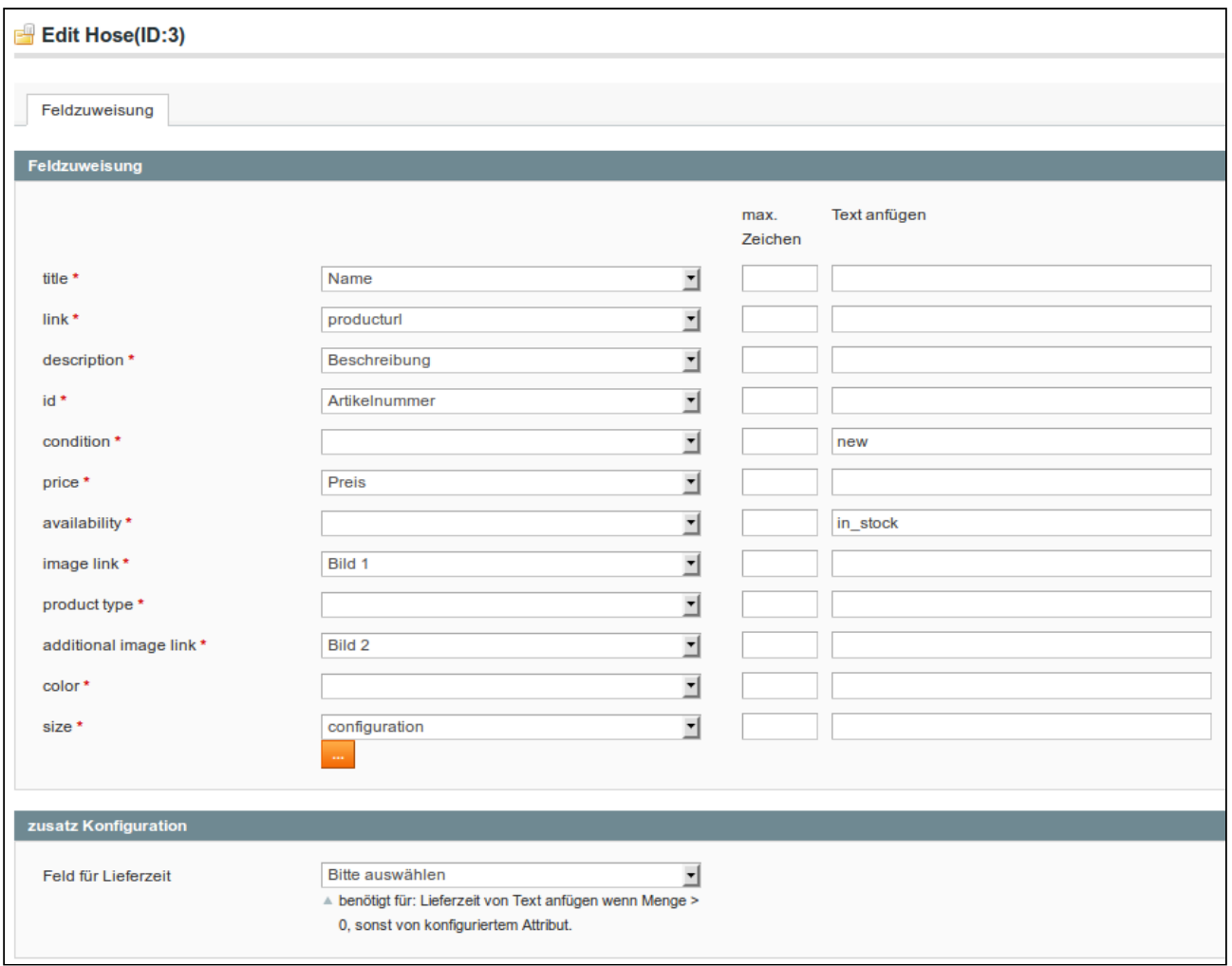

In der Konfiguration können die Attribute nun zusammengefügt werden:

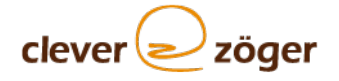

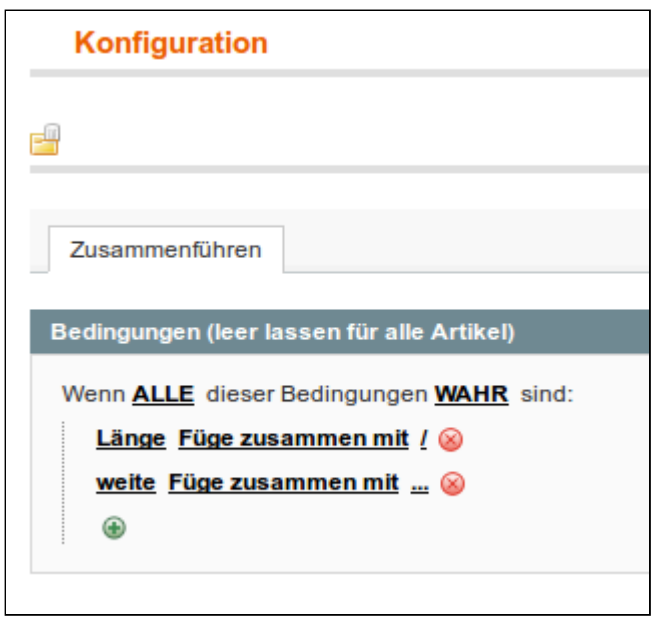

Die Frontend-Anzeige der Trenner ( mit "\_" können Sie ein "Leerzeichen" benutzen ) kann im Textfeld frei gewählt werden:

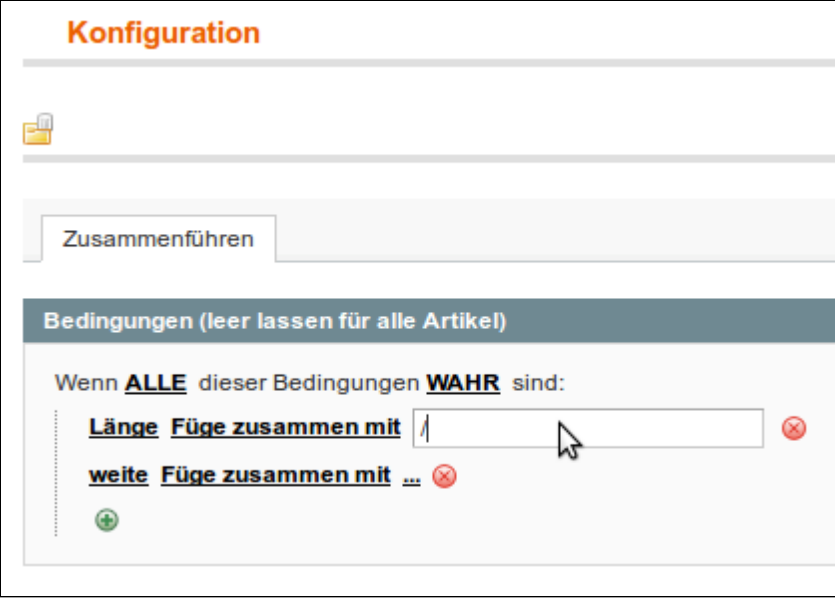

Speichern nicht vergessen.

### <span id="page-21-0"></span>9.2 Mapping Bedingungen

Es ist möglich, Bedingungen zu definieren. Dies ist z.b. bei Versandkosten notwendig, wenn Sie ab 100 Euro versandkostenfrei anbieten.

```
Beispiel:
Dazu wählen Sie bei "dlv_cost" "Konfiguration" aus:
```
(c) 08/09/2019 - [www.clever-zoeger.de](http://www.clever-zoeger.de) Benutzerhandbuch Seite 22 / 33

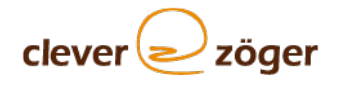

### Edit Default(ID:10)

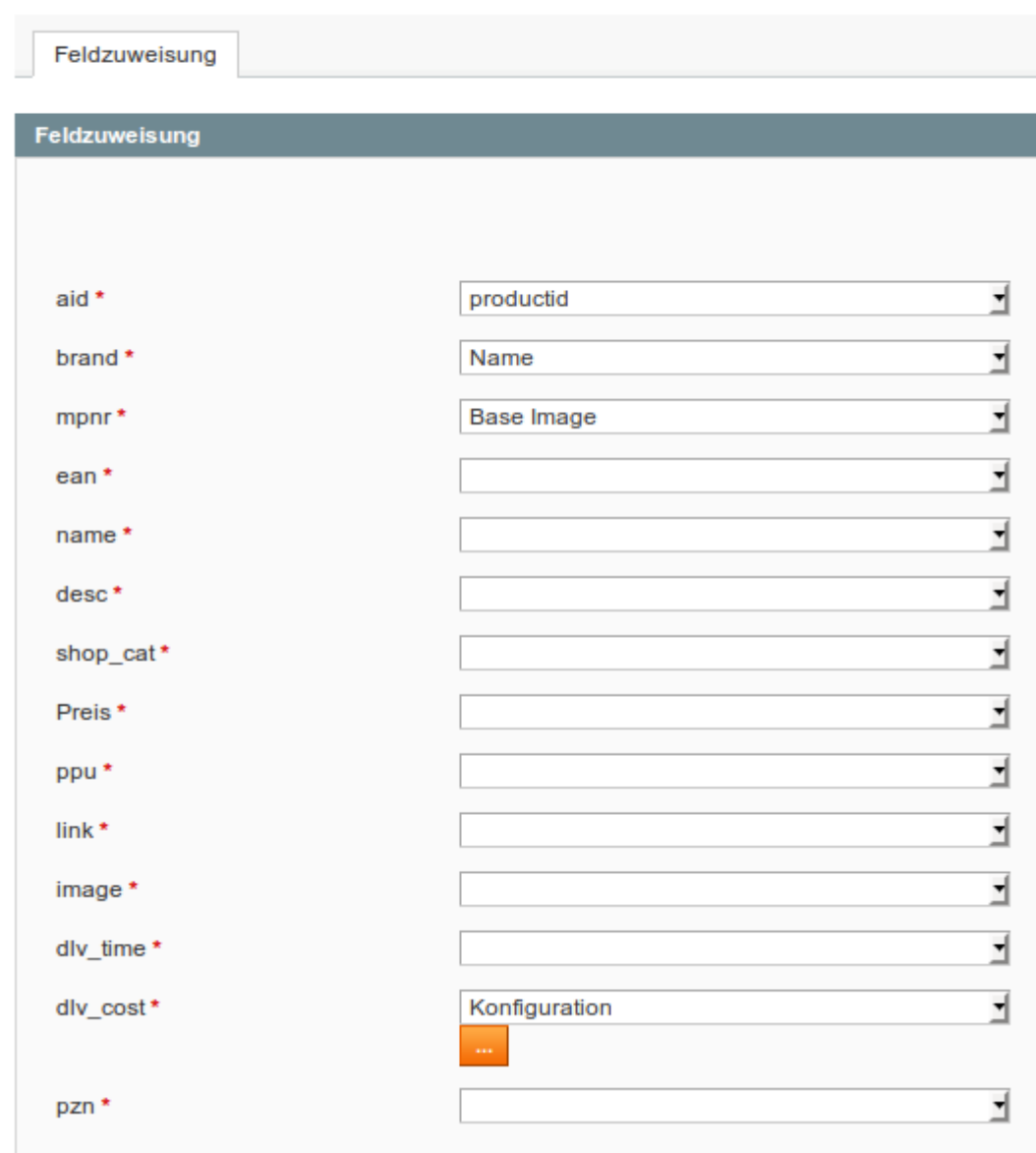

In der Konfiguration können die Bedingungen nun definiert werden:

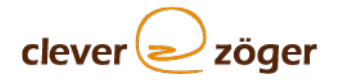

#### Konfiguration

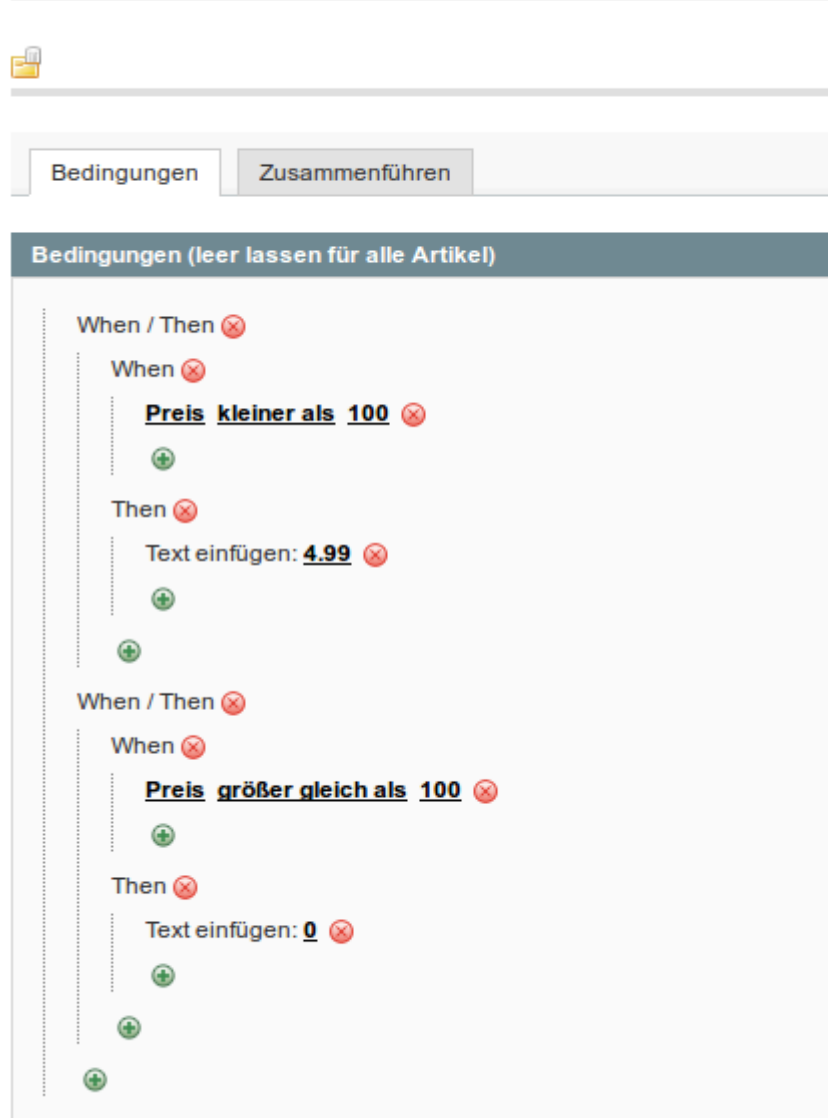

Sie können hier auch mehrere Bedingungen, wie im Beispiel zu sehen ist, hinzufügen. Speichern nicht vergessen.

## <span id="page-23-0"></span>9.3 Mapping Preis

Es ist möglich jetzt bei dem Mapping Preis eine Berechnung durchzuführen.

Beispiel: Dazu wählen Sie bei "preis" **"Preis"** aus:

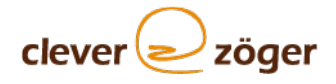

#### Edit Default(ID:10)

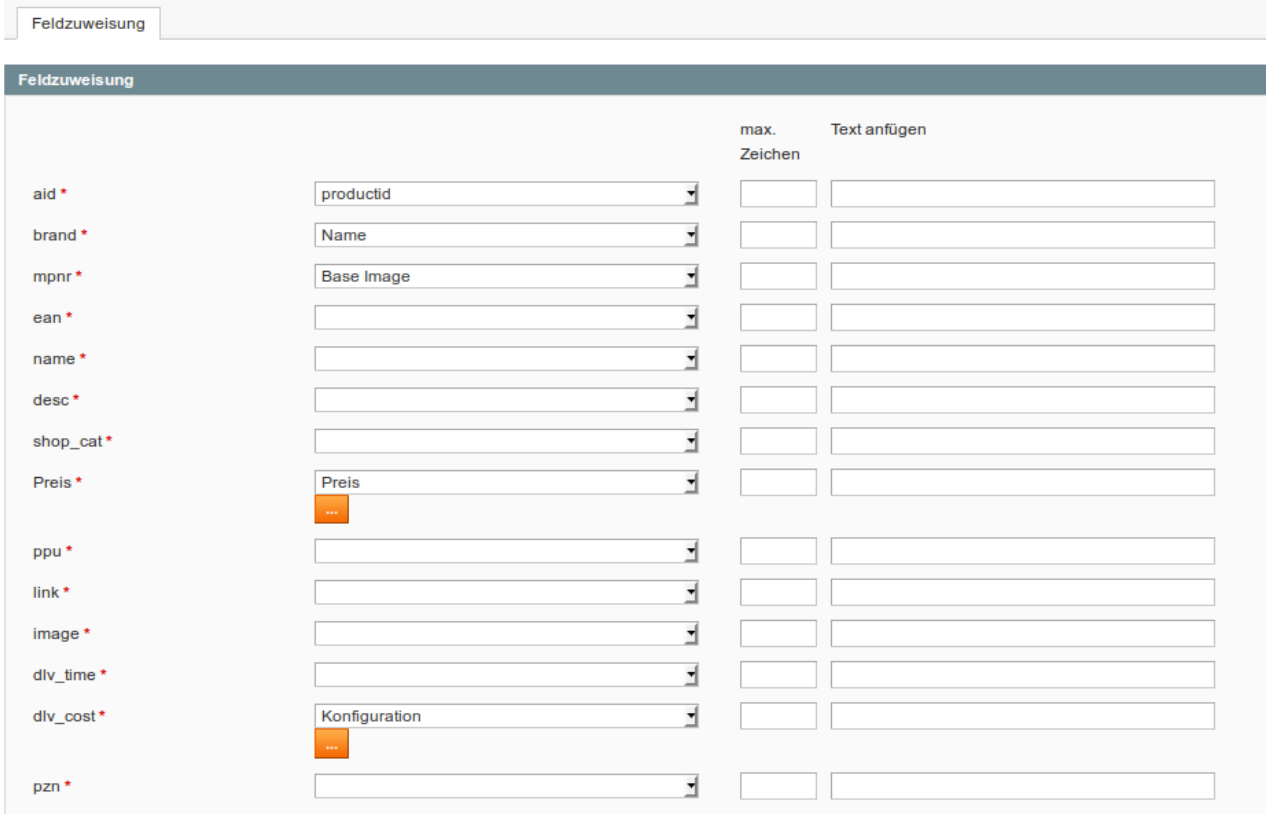

In der Konfiguration kann die Berechnung jetzt konfiguriert werden.

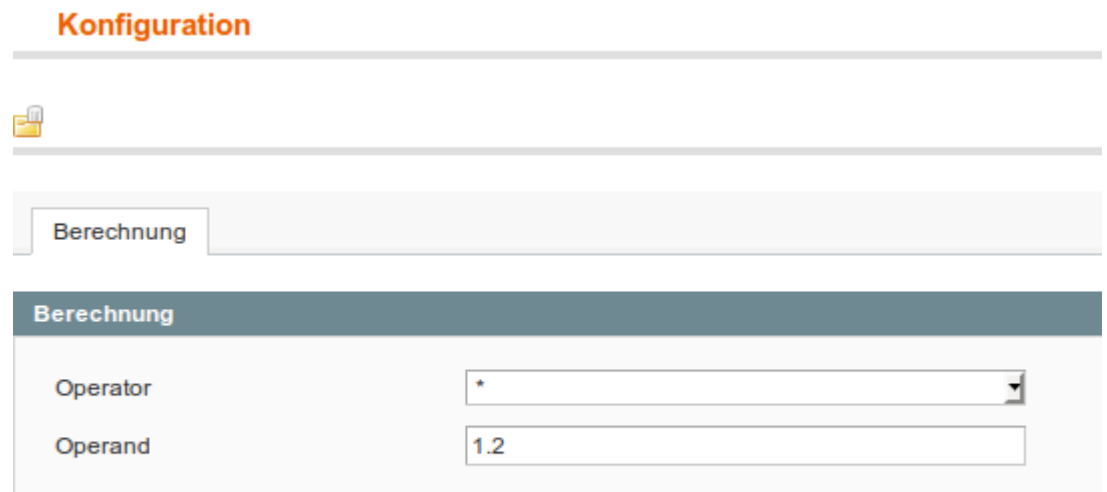

Speichern nicht vergessen.

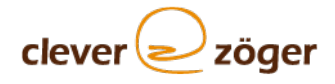

# <span id="page-25-0"></span>10 OPTIONAL: Additionalkey

#### **Achtung: Dieser Punkt ist optional und betrifft nur die Kunden, die eine Zusatzprogrammierung erhalten haben.**

Gehen Sie bitte zu System > Konfiguration und wählen in der linken Menüleiste unter "CLEVER+ZÖGER GMBH" den Punkt "pvePlus" aus.

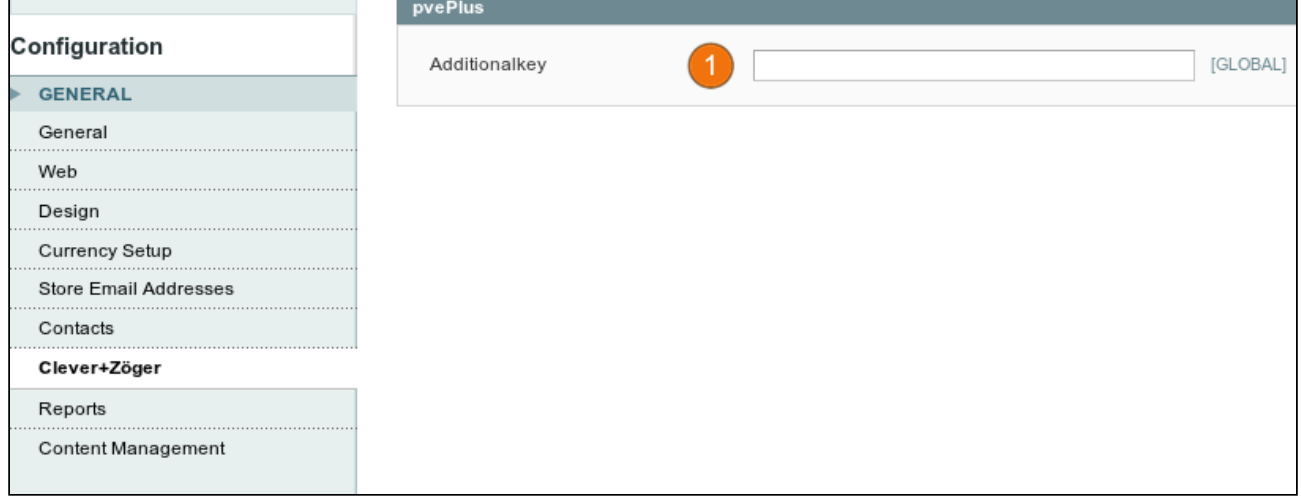

Den Additionalkey, (1.) den Sie bekommen haben, geben Sie hier bitte ein.

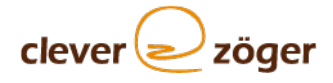

# <span id="page-26-0"></span>11 CSV-Datei

Hier finden Sie ein Auflistung von CSV-Dateien verschiedener Anbieter

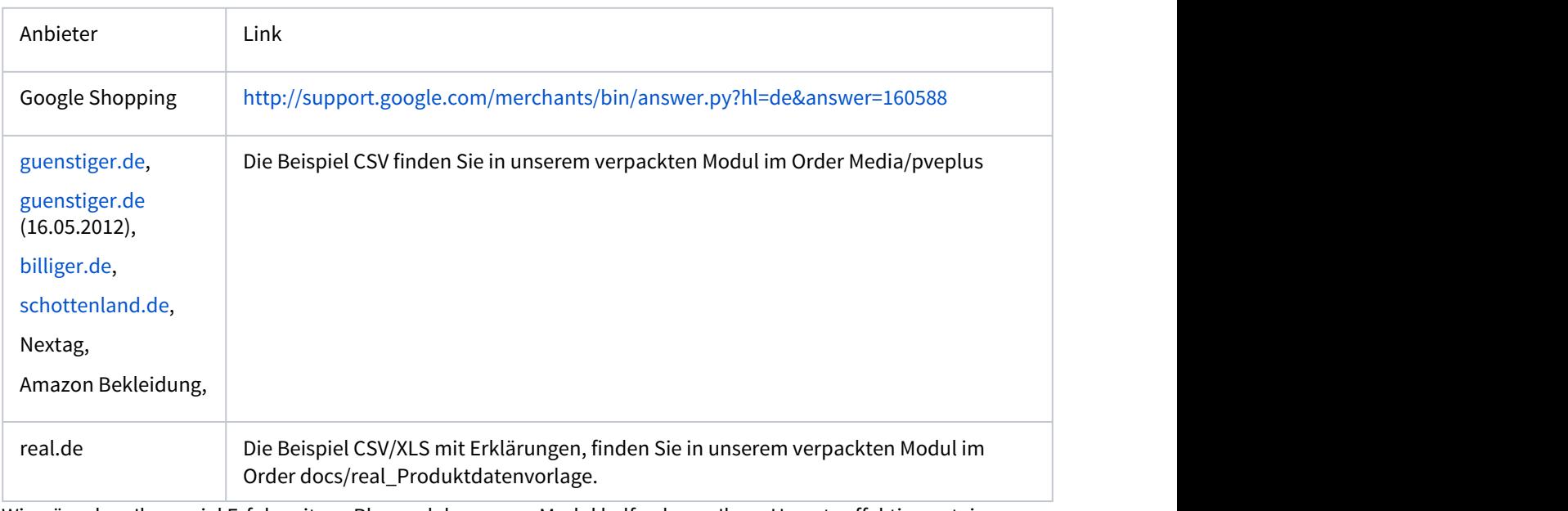

Wir wünschen Ihnen viel Erfolg mit pvePlus und dass unser Modul helfen kann, Ihren Umsatz effektiv zu steigern.

Sollten Sie weitere Fragen haben, lesen Sie sich bitte unsere FAQ durch:

<http://shop.clever-zoeger.de/faq-pveplus>

Vielen Dank,

Ihr clever+zöger Team

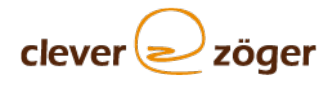

# <span id="page-27-0"></span>12 Der PVE Feed "moebel.de"

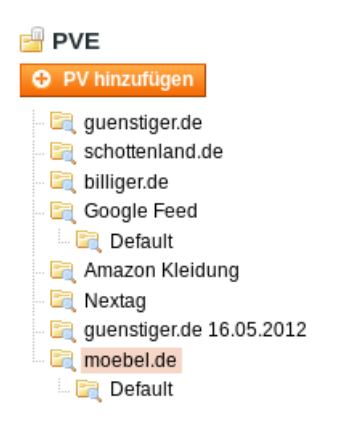

Abb. 1: PVE Feed "moebel.de"

Der PVE Feed "moebel.de" wurde im Premium321.de umgesetzt. Bitte folgende Punkte beachten wenn das Feed wo anders umgesetzt sollte:

- Überprüfung der CSV Vorlage auf doppelte Spalten (Falls vorhanden bitte entfernen)
- Die Produktbeschreibung darf keine Html Tags enthalten. Hier in Mapping die Option "description\_striptags" auswählen (sehe Abb.2).
- Je mehr Informationen (Material, Farbe, Größe, ....), desto besser ist der Feed.
- **Sehr Wichtig:** Wenn eine neue Spalte hinzufügt sollte, bitte immer am Ende der Spalten hinzufügen und "moebel.de" Bescheid geben.

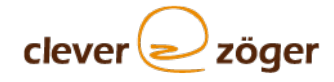

Feldzuweisung

Feldzuweisung

J.

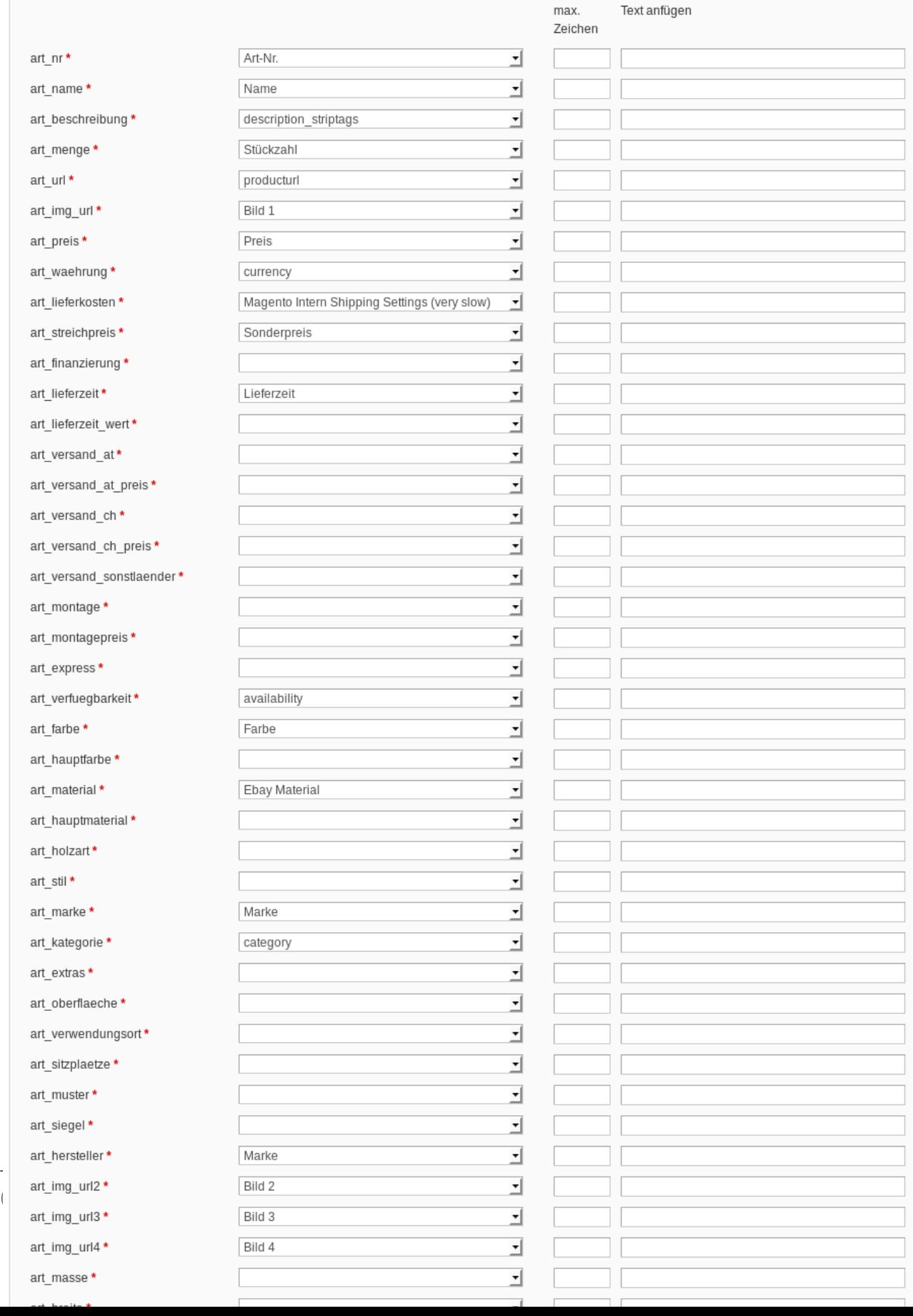

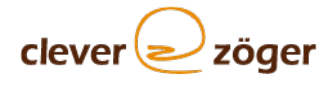

Abb. 2: Mapping

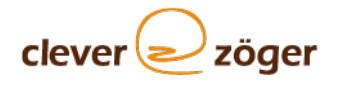

# <span id="page-30-0"></span>13 Export zu real.de

Auf <https://www.real.de/seller> können Sie Ihre Angebote verwalten und Statistiken einsehen.

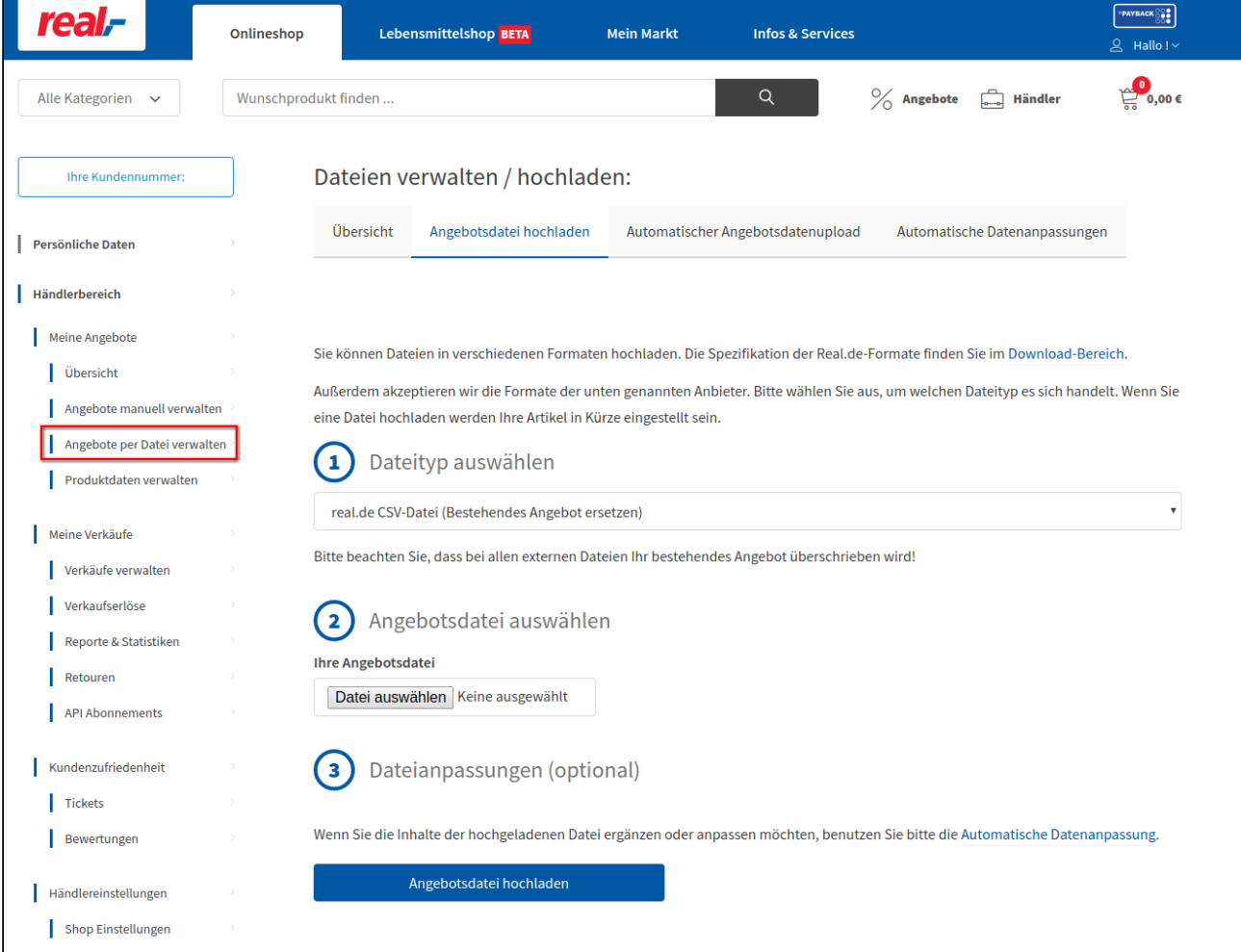

Sie können im Händlerbereich unter "Angebote per Datei verwalten" Ihre CSV in real Importieren.

Dazu können Sie entweder Ihre Datei selbstständig hochladen oder die Importe Automatisieren.

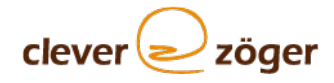

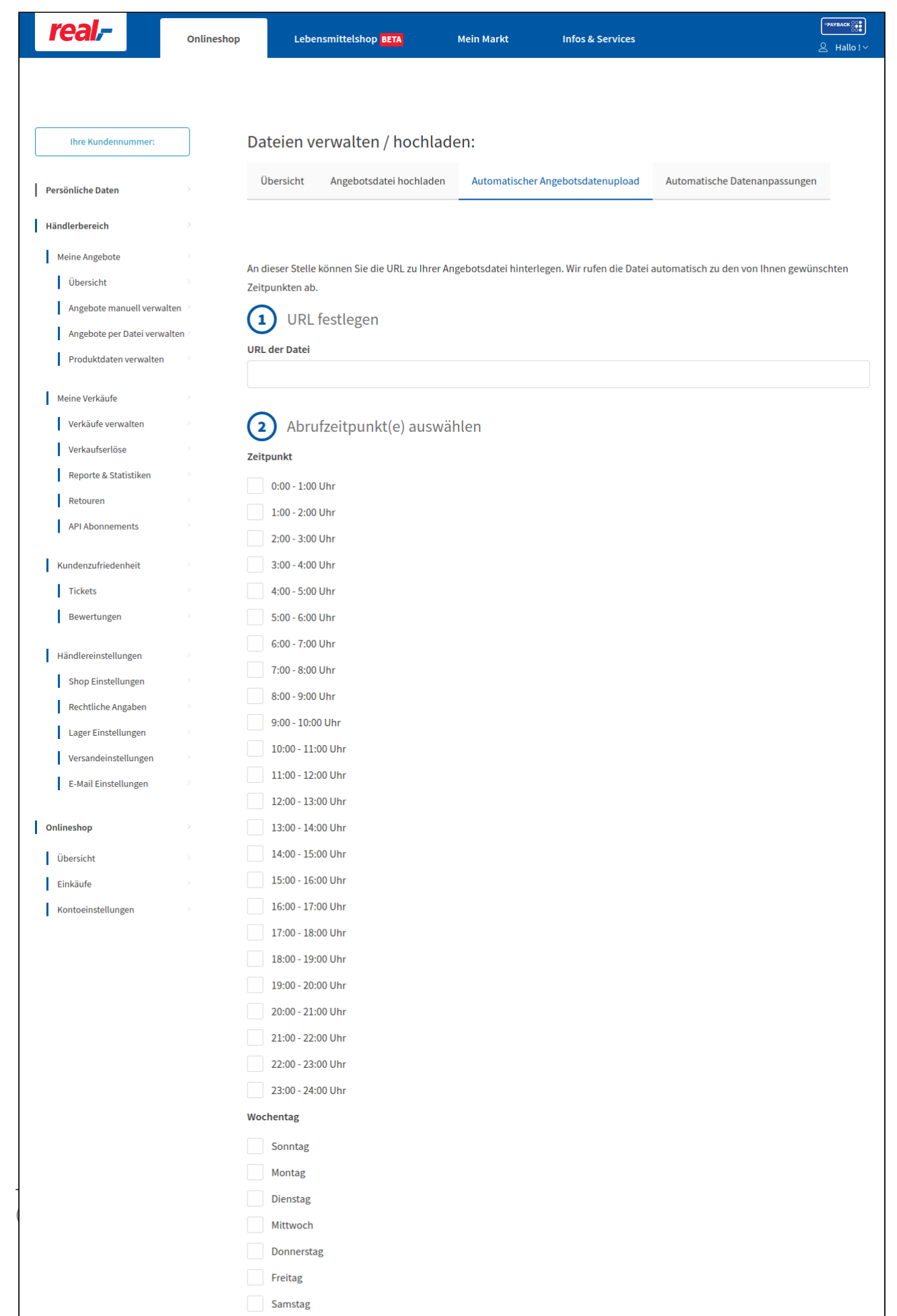

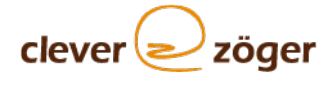

Die CSV Datei sollten Sie unter ihre-domain/media/pve/real-feed.csv finden.